# **Portail des partenaires du REO Guide d'intégration pour les utilisateurs intermédiaires**

Version 5.0 Dernière mise à jour : Le 22 août 2023

**Restrictions d'utilisation** : ce guide d'intégration n'est pas destiné à un usage ou à une distribution générale ou publique. Il est la propriété exclusive du ministère des Services au public et aux entreprises — ServiceOntario. Il est conçu à l'usage exclusif des organisations intermédiaires qui effectueront des opérations avec le Registre des entreprises de l'Ontario (REO) et son portail des partenaires au nom de leurs clients. En outre, il vise simplement à fournir des renseignements indicatifs concernant l'accès, l'utilisation et la gestion du portail des partenaires du REO.

#### **Pour obtenir de l'aide**

Pour toute question ou tout problème, veuillez contacter ServiceOntario aux coordonnées suivantes :

Tél. : 416-314-8880 Sans frais : 1-800-361-3223 TTY : 416-325-3408 TTY sans frais : 1-800-268-7095

# Contenu

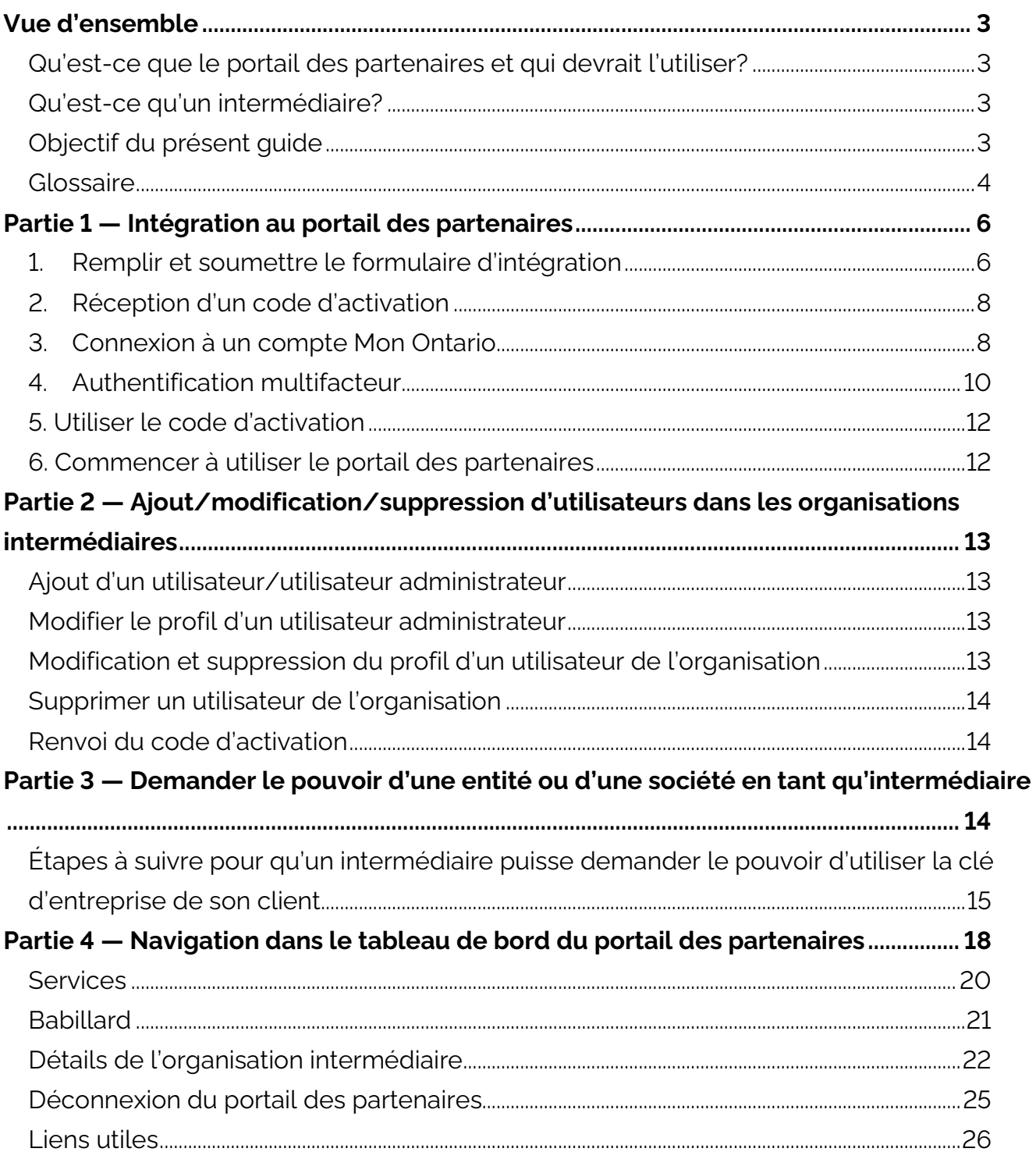

# <span id="page-2-0"></span>**Vue d'ensemble**

### <span id="page-2-1"></span>**Qu'est-ce que le portail des partenaires et qui devrait l'utiliser?**

Le Registre des entreprises de l'Ontario (REO) permet aux entreprises, aux sociétés et aux sociétés sans but lucratif d'effectuer plus de 90 opérations en ligne, 24 heures sur 24, 7 jours sur 7, 365 jours par an**.** Les principaux services comprennent l'enregistrement des entreprises, la constitution de sociétés, la recherche de noms de sociétés et la mise à jour d'informations en libre-service.

Le portail des partenaires du REO est une passerelle gouvernementale directe et une solution conçue pour que les organisations intermédiaires effectuent des opérations dans le REO au nom de leurs clients. Le portail est un nouveau canal de service qui permettra aux intermédiaires d'effectuer des opérations qui étaient auparavant réservées aux fournisseurs de services.

Les intermédiaires ont toujours la possibilité d'effectuer des dépôts pour le compte des entreprises par voie postale ou par l'intermédiaire d'un prestataire de services. Les intermédiaires qualifiés peuvent également déposer une demande par courriel pour le compte d'une organisation.

### <span id="page-2-2"></span>**Qu'est-ce qu'un intermédiaire?**

Un intermédiaire est une entité autorisée à agir, en tant qu'agent ou autre, au nom de ses clients autorisés pour effectuer des opérations au sein du Registre des entreprises de l'Ontario. Parmi les exemples d'intermédiaires, on peut citer les avocats, les conseillers parajuridiques, les comptables, les consultants en petites entreprises et les agents d'institutions financières, de sociétés de recherche ou d'organisations de prestataires de services.

## <span id="page-2-3"></span>**Objectif du présent guide**

Ce guide a pour but d'aider les intermédiaires à accéder au portail des partenaires du REO et à l'utiliser pour le compte de leurs entreprises clientes respectives. D'une manière générale, il fournit des renseignements sur l'accès au portail des partenaires, l'ajout d'utilisateurs, la revendication du pouvoir d'utiliser des profils d'entreprise et la navigation dans ses fonctionnalités. Ce guide n'est pas destiné aux utilisateurs du portail qui ne paient pas de frais. Ces utilisateurs doivent faire appel aux canaux de service établis pour obtenir des informations.

## <span id="page-3-0"></span>**Glossaire**

**Code d'activation :** Code d'activation à 18 chiffres délivré lors de la création d'un nouveau compte utilisateur. Le code d'activation ne peut être utilisé qu'une seule fois (lors de la première connexion au portail des partenaires) et est valable pendant 30 jours à compter du jour où un compte d'organisation est créé dans le REO. Une fois la configuration terminée, les utilisateurs n'ont plus besoin de ce code pour continuer à accéder au système.

**Utilisateur administrateur :** Un utilisateur administrateur d'une organisation intermédiaire est responsable de la gestion des utilisateurs au sein de l'organisation. Par exemple, si un nouvel employé rejoint l'organisation et a besoin d'accéder au portail des partenaires, l'utilisateur administrateur désigné est chargé d'accorder l'accès au nouvel utilisateur et/ou de modifier son compte.

Une organisation peut avoir plus d'un utilisateur administrateur. L'utilisateur administrateur existant d'une organisation peut ajouter d'autres utilisateurs administrateurs au compte. Pour ce faire, l'utilisateur administrateur doit cocher la case « Utilisateur administrateur » dans le système lors de l'ajout du nouvel utilisateur.

**Code d'autorisation :** Code numérique généré lorsqu'un propriétaire d'entreprise accorde un pouvoir à un intermédiaire par le biais de son compte ServiceOntario. L'intermédiaire saisit le code d'autorisation dans le portail des partenaires pour achever le processus d'obtention du pouvoir délégué de l'entité.

**Propriétaire d'entreprise** : Propriétaire unique, société ou autre entité inscrite au Registre des entreprises de l'Ontario. Ces personnes peuvent ne pas être des « propriétaires » au sens juridique du terme.

**Clé d'entreprise :** Un numéro à 9 caractères généré par le système (p. ex. 123456789) similaire à un numéro d'identification personnel (NIP) qu'une personne utilise à la banque ou pour accéder à d'autres comptes ou services en ligne. Il est généré pour tous les types d'entités dans le Registre des entreprises de l'Ontario et est utilisé lorsque vous vous connectez au système pour vous donner le pouvoir d'apporter des modifications aux renseignements enregistrés auprès du Ministère.

**Pouvoir délégué :** Il s'agit du pouvoir donné à une organisation qui effectue des dépôts pour une entité au nom du propriétaire de l'entreprise.

**Pouvoir exécutif :** Le pouvoir accordé au propriétaire unique, à la société ou à toute autre entité pour accéder à son profil du REO et en conserver l'autorité. Le pouvoir exécutif

dispose de fonctionnalités supplémentaires telles que l'octroi des pouvoirs, la révocation de l'accès et la régénération de la clé d'entreprise. Les pouvoirs délégués ne peuvent pas accéder à ces fonctions.

**Compte Mon Ontario :** Le gouvernement de l'Ontario modifie la façon dont le public accède aux services gouvernementaux en ligne, y compris le portail des partenaires. Depuis juin 2023, le portail des partenaires n'utilise plus le système GO Secure — il a été remplacé par le nouveau compte Mon Ontario. Le compte Mon Ontario permet de renforcer la sécurité et l'authentification, tout en offrant une meilleure expérience aux utilisateurs.

**Intermédiaire :** Un intermédiaire est une entité autorisée à agir, en tant qu'agent ou autre, au nom de ses clients autorisés pour effectuer des opérations au sein du Registre des entreprises de l'Ontario. Parmi les exemples d'intermédiaires, on peut citer les avocats, les conseillers parajuridiques, les comptables, les consultants en petites entreprises et les agents d'institutions financières, de sociétés de recherche ou d'organisations de prestataires de services.

**Organisation** : Propriétaire unique, société ou autre entité inscrite au Registre des entreprises de l'Ontario.

# <span id="page-5-0"></span>**Partie 1 — Intégration au portail des partenaires**

Pour accéder au portail des partenaires, vous devez :

- 1. Remplir et soumettre le **[Formulaire d'intégration](https://www.appmybizaccount.gov.on.ca/onbis/partnerintake/)**.
- 2. Recevoir un **code d'activation** par courriel.
- 3. Créer un **compte Mon Ontario**.
- 4. Utiliser le **code d'activation** envoyé par courriel (utilisable une seule fois et valide pendant 30 jours).
- 5. Procéder à une vérification au moyen d'une authentification par courriel (et d'un code numérique).
- 6. Commencer à utiliser le portail des partenaires et ajouter/mettre à jour/supprimer des utilisateurs.

### <span id="page-5-1"></span>**1. Remplir et soumettre le formulaire d'intégration**

Le **formulaire d'intégration** se compose de trois étapes :

- a. La création du compte de l'organisation
- b. La création du premier utilisateur administrateur
- c. La révision et l'acceptation des conditions générales de l'accord d'accès

#### **a. Création du compte de l'organisation**

Saisissez les coordonnées de votre organisation, notamment son nom, son type d'activité, son adresse de courriel et son adresse physique.

- Le bouton de recherche d'adresse vous aidera à soumettre une adresse complète.
- Saisissez tous les numéros de téléphone associés à votre organisation.

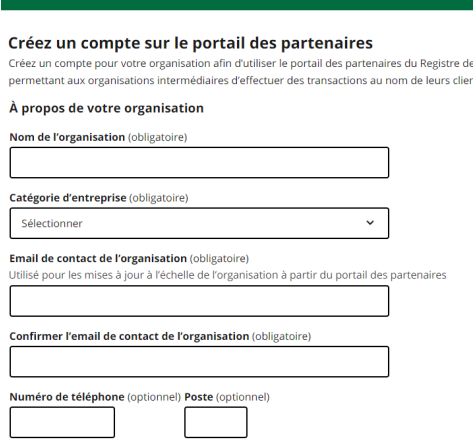

Registre des entreprises de l'Ontario portail des partenaires compte

#### **b. Création du premier administrateur (utilisateur administrateur)**

L'administrateur d'une organisation a la possibilité d'ajouter/supprimer/mettre à jour des utilisateurs dans le profil du compte de votre organisation.

- Saisissez le prénom, le nom et les coordonnées de la personne qui sera le premier utilisateur administrateur de votre organisation.
- Veuillez noter que vous êtes responsable de la mise à jour de vos renseignements.
- Vous pouvez accéder à vos données à tout moment en sélectionnant **Mes données d'utilisateur** dans le menu **Mes outils**.
- Cliquez sur le bouton **Suivant** lorsque tous les champs sont remplis.

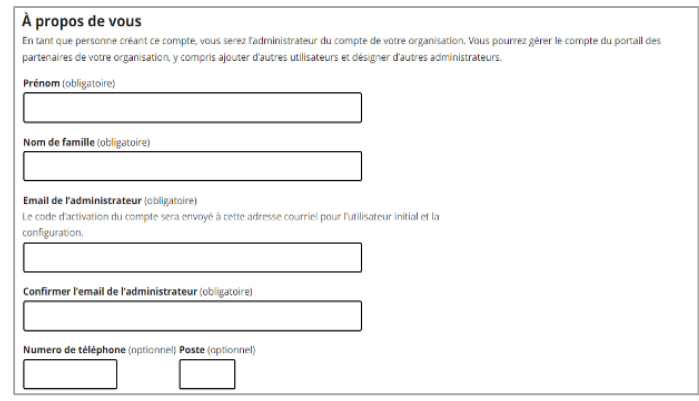

- **c. Réception et acceptation des conditions générales de l'accord d'accès**
	- Vous devrez **accepter les conditions générales de l'accord d'accès avant** de créer le compte de l'organisation.

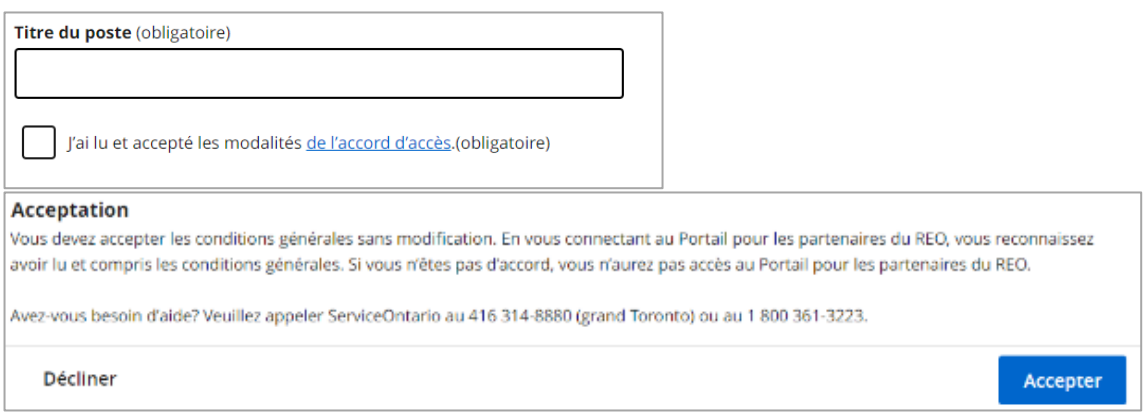

- Sélectionnez **Créer un compte d'organisation**
	- o Le système vérifiera qu'il s'agit d'une organisation unique (qui n'existe pas déjà)
- Si la validation est réussie, une page vous informera que la soumission est complète et vous indiquera les prochaines étapes à suivre pour accéder au portail des partenaires.

## <span id="page-7-0"></span>**2. Réception d'un code d'activation**

Après avoir rempli le formulaire de **demande d'accès**, un code d'activation sera généré et envoyé par le système par courriel à la personne qui fait la demande à l'adresse fournie dans le profil de l'utilisateur ou de l'organisation.

#### Le **code d'activation** :

- **Ne peut être utilisé qu'une seule fois** (lors de la première connexion au portail des partenaires)
- **Est valide pendant 30 jours** à compter de la date de création du compte de l'organisation.
- Peut être renvoyé si nécessaire.

## <span id="page-7-1"></span>**3. Connexion à un compte Mon Ontario**

Pour accéder au portail des partenaires, vous devez vous connecter à l'aide de votre compte Mon Ontario. Cela signifie que l'utilisateur ou l'intermédiaire doit avoir ou créer des identifiants de connexion à la plateforme Mon Ontario (nom d'utilisateur et mot de passe). Si vous avez déjà créé un compte Mon Ontario pour un autre service du gouvernement de l'Ontario, vous n'avez pas besoin de créer un nouveau compte. Vous pouvez utiliser vos identifiants de connexion existants pour accéder au portail des partenaires. Les nouveaux utilisateurs du portail des partenaires se connecteront à l'aide de leur compte Mon Ontario, puis créeront leur profil sur le portail des partenaires. Les utilisateurs actuels du portail des partenaires verront leurs données automatiquement.

#### **Création d'un compte Mon Ontario.**

Lorsque vous êtes ajouté à une organisation du portail des partenaires du REO, vous recevrez un courriel contenant un code d'activation [Objet : Code d'activation pour le nouveau compte créé pour [nom de l'organisation], portail des partenaires du Registre des entreprises de l'Ontario]

**Étape 1 :** En utilisant le lien qui se trouve dans le courriel contenant le code d'activation, vous pouvez vous connecter à votre compte Mon Ontario existant ou sélectionner **Créer un compte** et suivre les étapes pour créer un compte Mon Ontario.

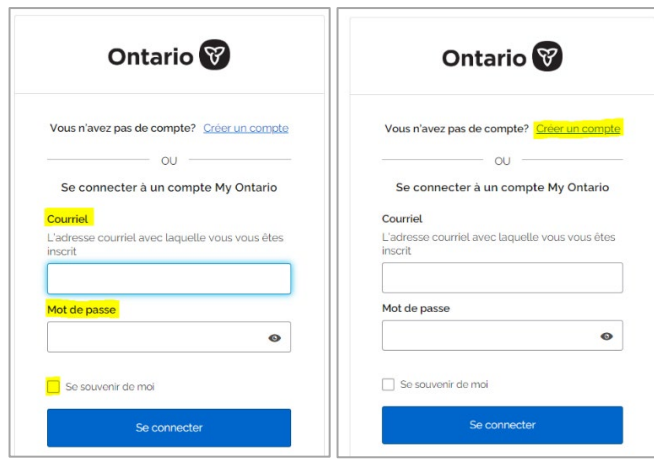

**Étape 2 :** Saisissez votre **adresse courriel** et créez un **mot de passe**. Acceptez les **conditions générales** et sélectionnez **Créer un compte**.

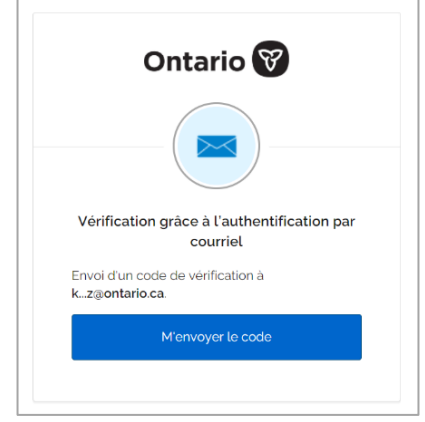

**Étape 3 :** Vérifiez votre boîte de réception pour le courriel de vérification.

Sélectionnez **Commencer l'activation** dans le courriel reçu et sélectionnez **Terminer l'activation**. Ceci termine la configuration des nouveaux identifiants du compte Mon Ontario.

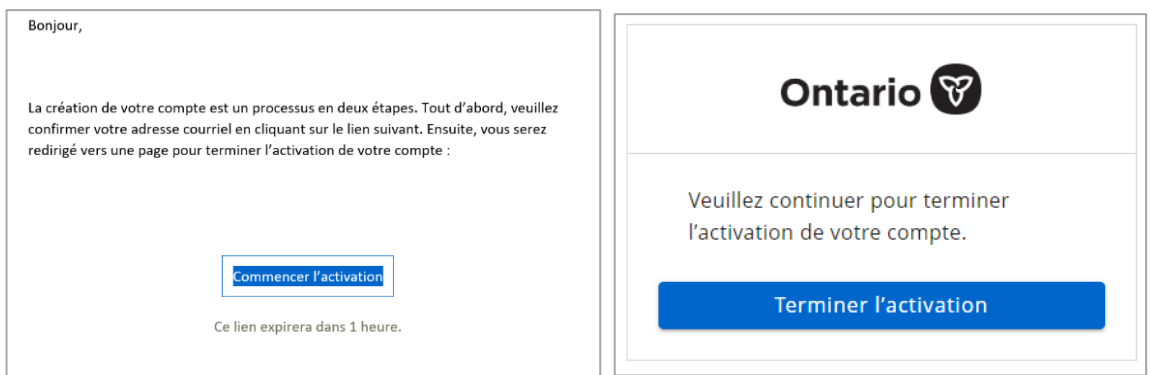

#### **Pour la récupération du mot de passe du compte Mon Ontario uniquement :**

Si vous oubliez votre mot de passe pour vous connecter à votre compte Mon Ontario, sélectionnez le menu déroulant « Besoin d'aide pour vous connecter? » au bas de la page de connexion et sélectionnez « Mot de passe oublié ».

Lorsque vous y êtes invité, saisissez l'adresse de courriel que vous avez utilisée lors de la création de votre compte Mon Ontario.

Vous recevrez un courriel contenant un lien pour réinitialiser votre mot de passe. Ce lien est valide pendant une heure. Si vous ne réinitialisez pas votre mot de passe dans l'heure qui suit, vous devrez **[réinitialiser votre mot de passe](https://test1.signin.ontario.ca/signin/forgot-password?lang=fr)** à nouveau**.**

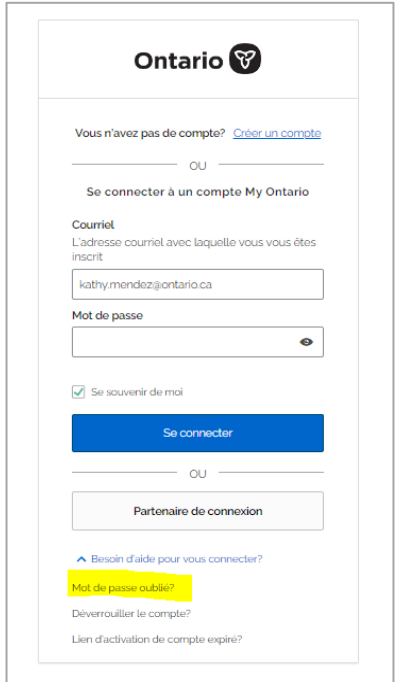

#### <span id="page-9-0"></span>**4. Authentification multifacteur**

Cette fonction permet de renforcer la sécurité des utilisateurs du portail des partenaires lorsqu'ils accèdent au système du REO. **Un code numérique** vous est envoyé par courriel, ce qui constitue un autre niveau de sécurité pour la vérification de l'utilisateur.

**Remarque :** Ces étapes doivent être effectuées chaque fois qu'un utilisateur se connecte. Cette fonction ne peut pas être désactivée et l'utilisateur ne peut pas non plus désactiver l'authentification multifacteur.

• Sélectionnez **M'envoyer le code** pour envoyer un code numérique par courriel dans le cadre de l'authentification multifacteur.

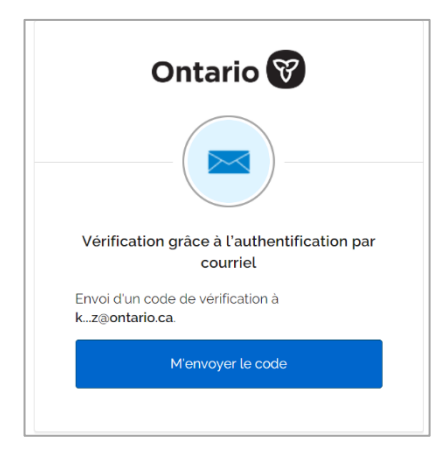

• Obtenez le code de vérification à partir de votre courriel.<br>
François

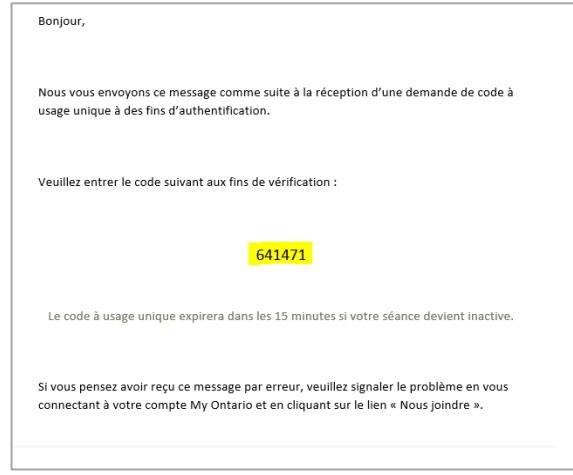

• Retournez à la page Web pour **procéder à la vérification** et **sélectionnez** Vérifier.

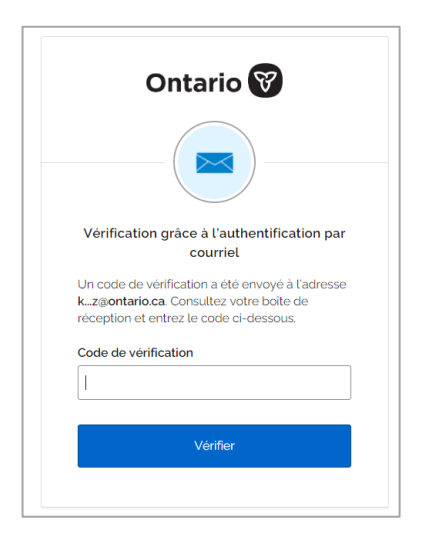

#### Sélectionnez **Lancer le portail des partenaires**

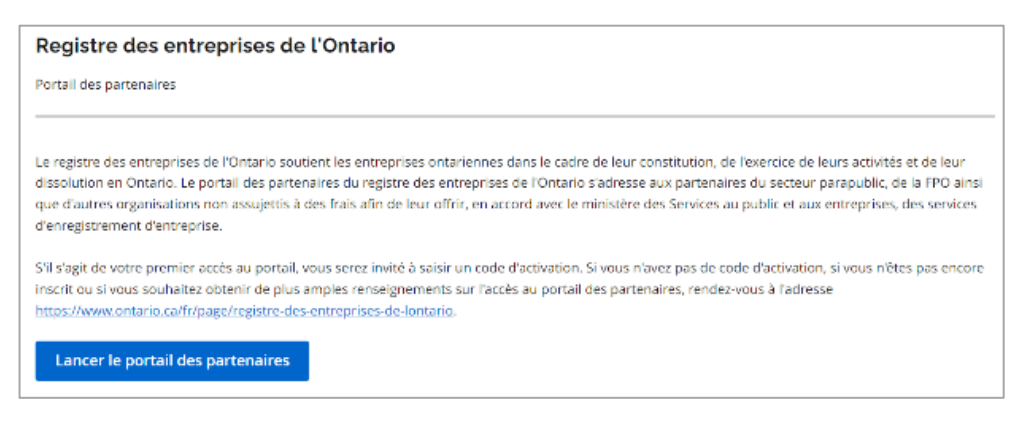

#### <span id="page-11-0"></span>**5. Utiliser le code d'activation**

Pour accéder au portail des partenaires du REO, saisissez le code d'activation qui vous a été envoyé par courriel et sélectionnez Continuer.

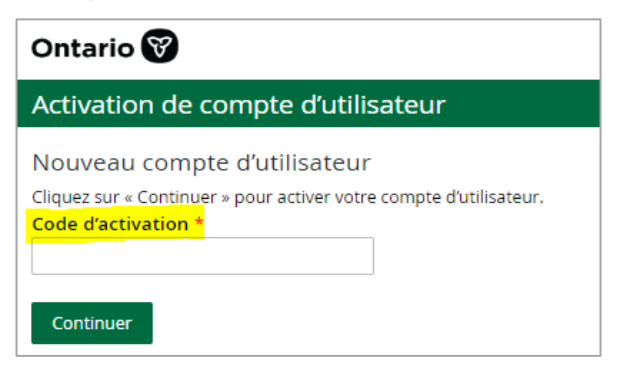

#### <span id="page-11-1"></span>**6. Commencer à utiliser le portail des partenaires**

Si le système confirme que le code d'activation est valide, l'utilisateur accède à la page du tableau de bord du portail des partenaires.

Le tableau de bord est la page d'accueil d'un utilisateur connecté au portail des partenaires.

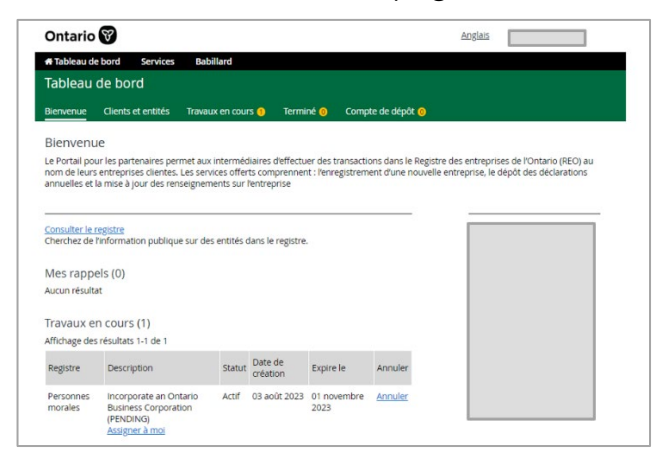

**Pour un accès futur au portail des partenaires :** Une fois votre compte activé, vous pouvez vous connecter avec votre compte Mon Ontario pour accéder au [portail des partenaires.](https://wwwdev.gssso.sus.ebc.gov.on.ca/onbis/publicpartner?lang=en) Copiez l'adresse URL complète ci-dessous et collez-la manuellement dans votre onglet Signet. Dans la plupart des navigateurs, vous pouvez modifier l'adresse URL en sélectionnant le bouton Plus dans l'onglet Signet.

<span id="page-12-0"></span>**Lien :** [Registre des entreprises de l'Ontario pour les partenaires \(gov.on.ca\)](https://www.obrpartner.mgcs.gov.on.ca/onbis/partner)

# **Partie 2 — Ajout/modification/suppression d'utilisateurs dans les organisations intermédiaires**

Un utilisateur administrateur peut apporter plusieurs modifications au profil d'un utilisateur et de l'organisation :

## <span id="page-12-1"></span>**Ajout d'un utilisateur/utilisateur administrateur**

- 1. Dans la page Tableau de bord, sélectionnez **Données sur une organisation**
- 2. Dans la page Consultation d'une organisation, sélectionnez **Ajouter un utilisateur de l'organisation**.
- 3. Dans la page Ajouter un utilisateur de l'organisation, entrez les détails de l'utilisateur et sélectionnez **Créer un utilisateur**

Remarque : Pour ajouter un utilisateur administrateur, cochez la case **Utilisateur administrateur**

## <span id="page-12-2"></span>**Modifier le profil d'un utilisateur administrateur**

- 1. Dans la page Tableau de bord, sélectionnez **Mes données d'utilisateur**
- 2. Dans la page des données d'utilisateur, sélectionnez **Modifier mes détails**
- 3. Dans la page **Mes données d'utilisateur**, modifiez les champs obligatoires et sélectionnez **Enregistrer l'utilisateur**

## <span id="page-12-3"></span>**Modification et suppression du profil d'un utilisateur de l'organisation**

1. Dans la page Consultation d'une organisation, sélectionnez le nom de l'utilisateur

- 2. Dans la page Consultation d'un utilisateur d'une organisation, sélectionnez **Gestion d'un utilisateur d'une organisation**
- 3. Dans la page **Gestion d'un utilisateur d'une organisation**, modifiez les champs obligatoires et sélectionnez **Enregistrer l'utilisateur**

## <span id="page-13-0"></span>**Supprimer un utilisateur de l'organisation**

- 1. Dans la page Consultation d'une organisation, sélectionnez le nom de l'utilisateur
- 2. Dans la page Consultation d'un utilisateur d'une organisation, sélectionnez **Gestion d'un utilisateur d'une organisation**
- 3. Dans la page Consultation d'un utilisateur d'une organisation, sélectionnez **Supprimer l'utilisateur** et cliquez **sur OK** dans la fenêtre contextuelle de confirmation de la suppression

# <span id="page-13-1"></span>**Renvoi du code d'activation**

- 1. Dans la page Consultation d'une organisation, sélectionnez le nom de l'utilisateur
- 2. Dans la page Consultation d'un utilisateur d'une organisation, sélectionnez **Gestion d'un utilisateur d'une organisation**
- 3. Dans la page Consultation d'un utilisateur d'une organisation, sélectionnez **Renvoyer le code d'activation**

**Remarque** : il s'agit de la procédure de renvoi d'un code d'activation pour un utilisateur de l'organisation et non de la procédure d'activation initiale du profil de l'organisation. Un code d'activation est envoyé à l'adresse courriel de l'utilisateur dans le système.

#### **Modifier le profil d'une organisation intermédiaire**

- 1. Dans la page Tableau de bord, sélectionnez **Données sur une organisation**
- 2. Dans la page Consultation d'une organisation, sélectionnez **Gestion d'une organisation**
- 3. Dans la page Gestion d'une organisation, saisissez les renseignements mis à jour dans les champs prévus à cet effet et sélectionnez **Sauvegarder l'organisation**

# <span id="page-13-2"></span>**Partie 3 — Demander le pouvoir d'une entité ou d'une société en tant qu'intermédiaire**

La procédure à suivre pour demander le pouvoir d'une entité ou d'une société dépend de l'existence d'un enregistrement pour cette entité ou cette société dans le Registre des entreprises de l'Ontario ou de la nécessité de constituer une nouvelle entité ou société.

Lorsqu'un intermédiaire enregistre ou incorpore une entité dans le portail des partenaires, il obtient automatiquement une délégation de pouvoir sur l'entité nouvellement enregistrée/incorporée. La clé d'entreprise sera envoyée par la poste ou par courriel à l'entreprise cliente. Un enregistrement de cette délégation de pouvoir sera également conservé dans le système et pourra être consulté par l'intermédiaire et l'entreprise cliente en utilisant respectivement le portail des partenaires et le portail en libre-service.

Pour les entités existantes, votre entreprise cliente peut **[partager sa clé d'entreprise](https://forms.mgcs.gov.on.ca/fr/dataset/on00244)** comme moyen de vous accorder le pouvoir. Une clé d'entreprise est similaire au numéro d'identification personnel (NIP) que vous utilisez à la banque ou pour accéder à d'autres comptes ou services en ligne. L'autre méthode, décrite ci-dessous, consiste à demander à votre client de vous accorder le pouvoir.

Pour plus de renseignements sur les exigences relatives à l'utilisation d'une clé d'entreprise pour les dépôts en vertu des lois commerciales spécifiées, veuillez consulter le site [Ontario.ca.](https://forms.mgcs.gov.on.ca/fr/dataset/on00244)

# <span id="page-14-0"></span>**Étapes à suivre pour qu'un intermédiaire puisse demander le pouvoir d'utiliser la clé d'entreprise de son client**

Une fois qu'un intermédiaire a obtenu la clé d'entreprise de son client, les étapes suivantes sont nécessaires pour réclamer le pouvoir en demandant la clé d'entreprise.

Si votre client n'a pas de clé d'entreprise, il peut en demander une en se rendant sur le site

**Remarque :** Le Ministère délivre une clé d'entreprise à une entité qui utilise son adresse électronique officielle ou son adresse postale, ou au demandeur s'il a répondu correctement aux questions de sécurité. Aucune intervention n'est requise de la part du client d'un intermédiaire si l'entité ou la société a partagé la clé d'entreprise avec l'intermédiaire. [Ontario.ca.](https://www.appmybizaccount.gov.on.ca/onbis/companykey/?lang=fr)

#### **Demander la clé d'entreprise dans le portail des partenaires**

L'utilisateur suivra les étapes habituelles pour se connecter au portail des partenaires.

**Étape 1 :** Sur la page du tableau de bord, sélectionnez **Consulter le registre**.

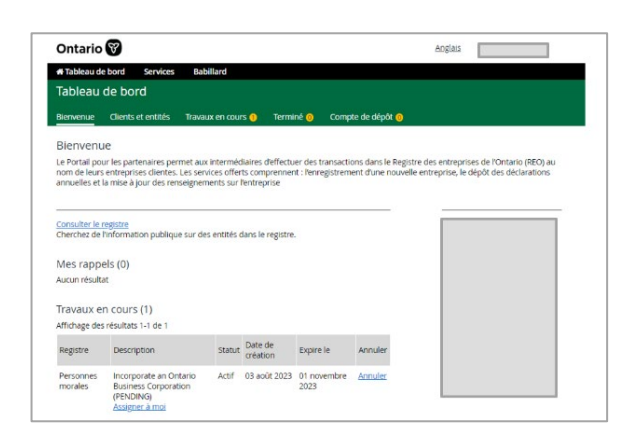

**Étape 2 :** Sur la page de recherche, saisissez l'identifiant de l'entité — NSO — puis sélectionnez **Rechercher**.

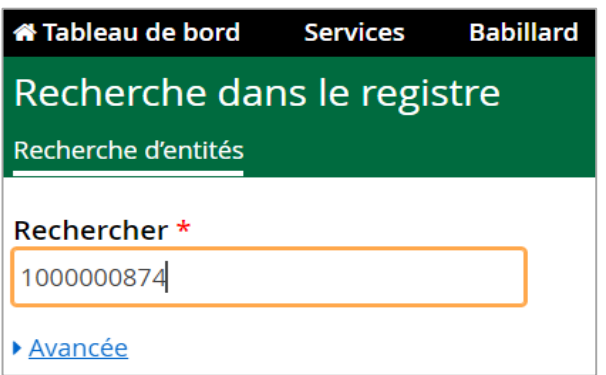

**Étape 3 :** Dans les résultats de la recherche, sélectionnez l'identifiant en hyperlien affiché.

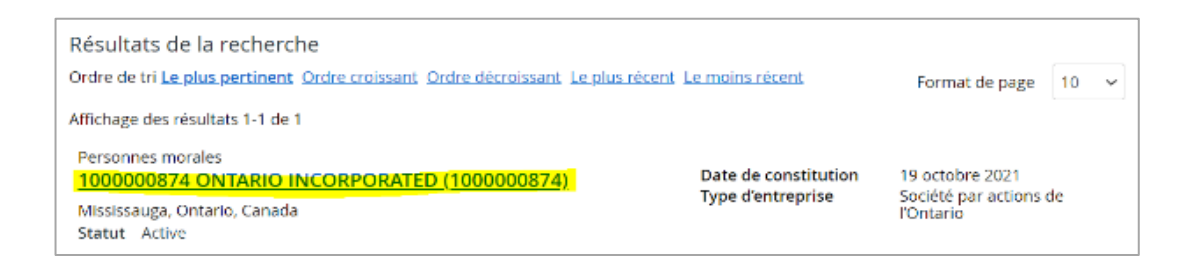

**Étape 4 :** Sur la page Consultation d'une société, sélectionnez le **nom du profil** de l'utilisateur et sélectionnez **Confirmer la réception de la confirmation de l'obtention du pouvoir**).

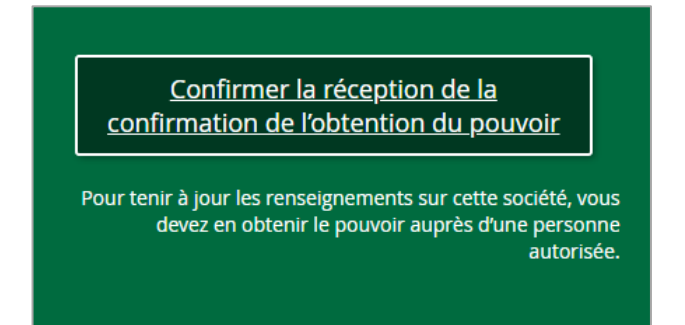

**Étape 5** : Sur la page **Confirmer la réception de la confirmation de l'obtention du pouvoir**,

saisissez les détails de la clé d'entreprise dans le champ et sélectionnez Valider.

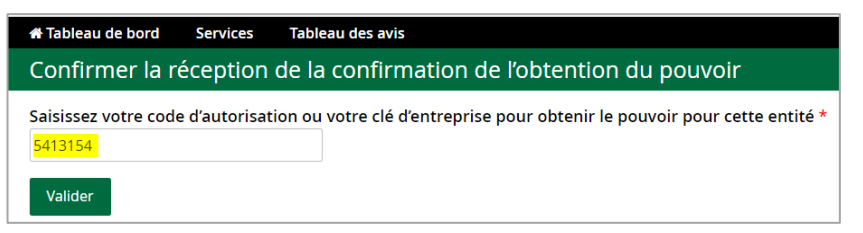

**Étape 6**: Sur la page Confirmer la réception de la confirmation de l'obtention du pouvoir, cochez la **case** et cliquez sur **Envoyer**.

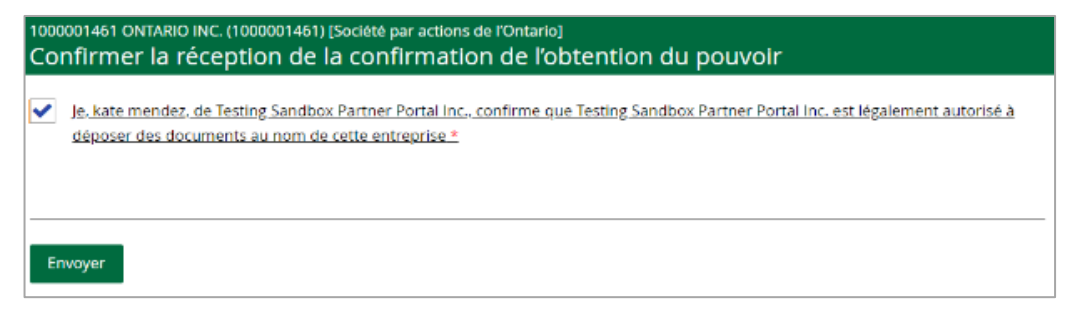

**Étape 7 :** Pour confirmer que le pouvoir a été octroyé, sélectionnez **Gestion de l'accès** et **Consultation des pouvoirs** dans le menu de la page Voir la société.

**Étape 8 :** Cliquez sur **Consultation des pouvoirs** et descendez jusqu'aux sections **Type d'autorité** et **Demandes d'obtention de pouvoirs** pour examiner et confirmer l'autorisation.

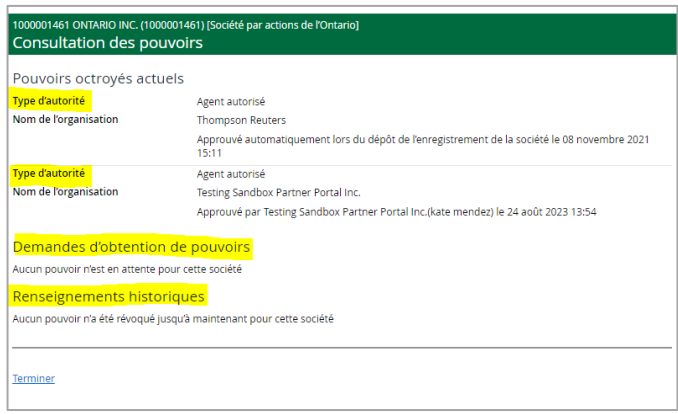

# <span id="page-17-0"></span>**Partie 4 — Navigation dans le tableau de bord du portail des partenaires**

Après s'être connecté au portail des partenaires, la première page affichée est le **tableau de bord**.

L'onglet **Bienvenue** affiche un lien rapide vers **Consulter le registre**, qui vous permet de rechercher toutes les entités enregistrées dans le Registre des entreprises de l'Ontario (REO).

La section **Mes rappels** affiche des rappels des opérations à venir qui sont dues et qui doivent être effectuées à une date spécifique. Le nombre de 10 rappels affiché dans cette section est limité à 10.

La section **Travaux en cours** affiche les demandes incomplètes qui sont sauvegardées en tant que projet et qui seront complétées à une date/heure ultérieure. Le nombre d'éléments affichés par page est limité à 10.

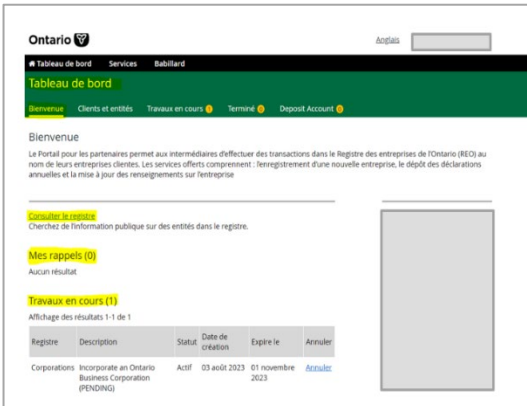

L'onglet **Clients et entités** affiche la liste des entités sur lesquelles l'organisation a des pouvoirs. Dans cette section, vous pouvez filtrer en utilisant le nom ou le numéro de l'entité ou en sélectionnant « suivant » pour afficher la liste des noms et des numéros des entités dans l'onglet suivant. Une fois que vous avez sélectionné l'entité, vous accédez à la page du profil de l'entreprise du registre.

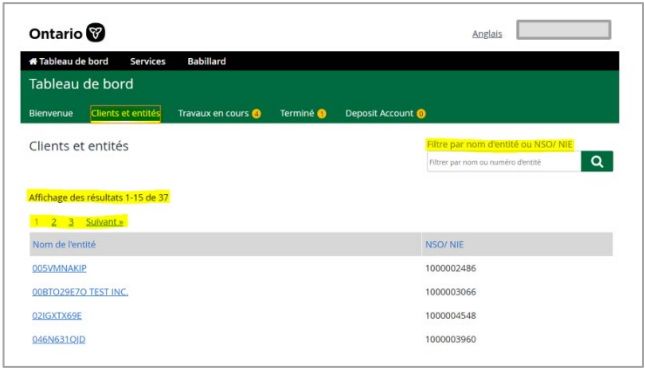

L'onglet **Travaux en cours** concerne les demandes en attente qui ont été sauvegardées pour être complétées. Elles seront enregistrées ici jusqu'à ce que vous soyez prêt à effectuer l'opération ou jusqu'à ce qu'elles expirent. Vous pouvez également choisir de rejeter et de supprimer l'opération. À ce stade, la demande est en mode projet et n'a pas été payée. Si cette section est vide, aucune demande n'est en cours.

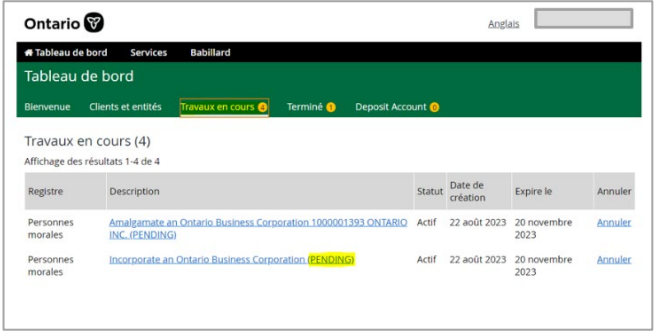

L'onglet **Terminé** affiche une liste des opérations qui ont été effectuées au cours des 10 derniers jours.

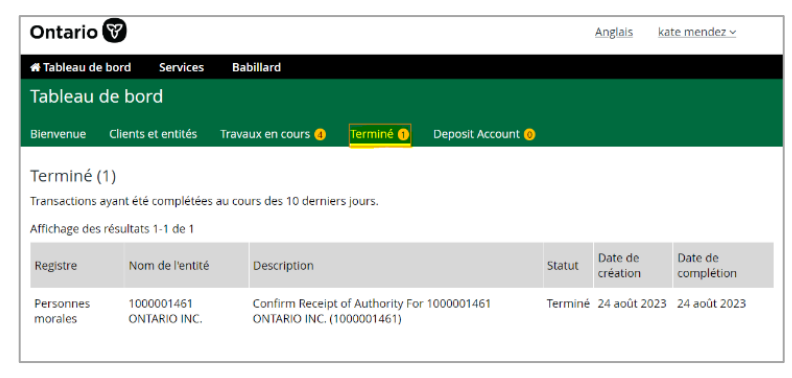

## <span id="page-19-0"></span>**Services**

#### **Recherche dans le registre et services d'enregistrement**

L'hyperlien **Consulter le registre** permet d'obtenir des renseignements publics sur toutes les entités existantes.

Dans l'onglet **Services**, vous pouvez accéder aux fonctions **Recherche dans le registre** et **Enregistrement de services**.

- 1. Pour une recherche de base, inscrivez l'une des informations suivantes dans le champ de **recherche** :
	- Nom complet ou partiel (p. ex. technologie numérique)
	- Numéro de société de l'Ontario, ou
	- Numéro d'identification de l'entreprise

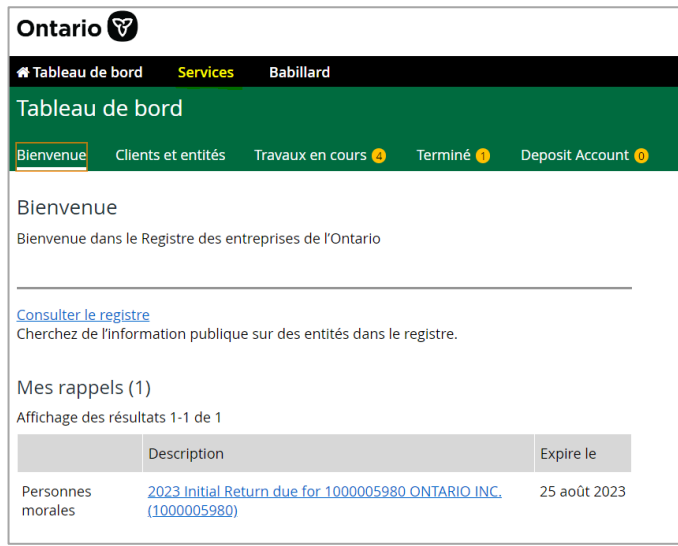

2. Sélectionnez le bouton **Recherche dans le registre**.

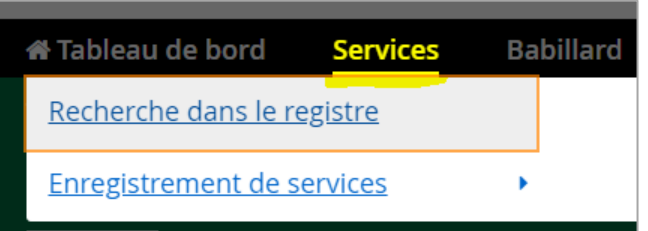

L'hyperlien **Enregistrement de services** permet d'effectuer de nouvelles opérations au nom des clients. Certaines opérations peuvent inclure la constitution d'une société ou l'enregistrement d'une entreprise individuelle.

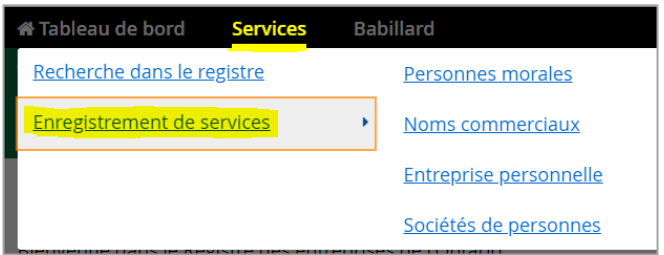

Pour les nouveaux enregistrements, l'organisation n'a pas besoin d'avoir un pouvoir sur l'entité puisque celle-ci n'existe pas dans le Registre des entreprises de l'Ontario.

Une fois que l'intermédiaire aura effectué la nouvelle opération au nom du client, il aura automatiquement le pouvoir sur l'entité; la nouvelle entité sera affichée dans la section **Clients et Entités**.

## <span id="page-20-0"></span>**Babillard**

**Le babillard** informe le public des annulations de sociétés, des annulations en cours, etc. Ces avis ont été publiés précédemment dans la **[Gazette de l'Ontario](https://www.ontario.ca/fr/recherche/gazette-ontario)**.

<span id="page-20-1"></span>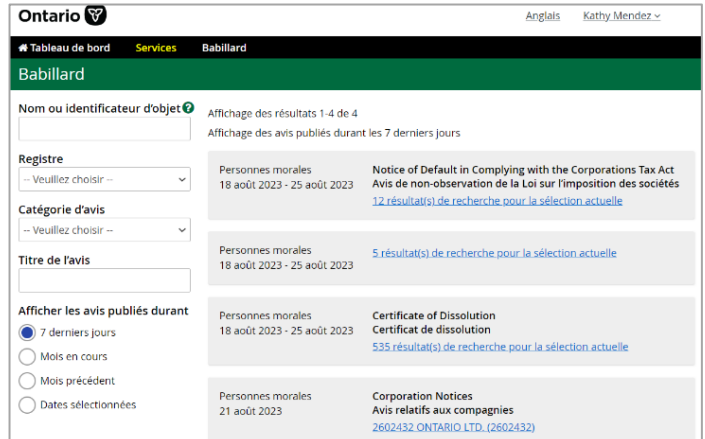

### **Détails de l'organisation intermédiaire**

Le nom et l'adresse de votre organisation sont affichés à droite de la page.

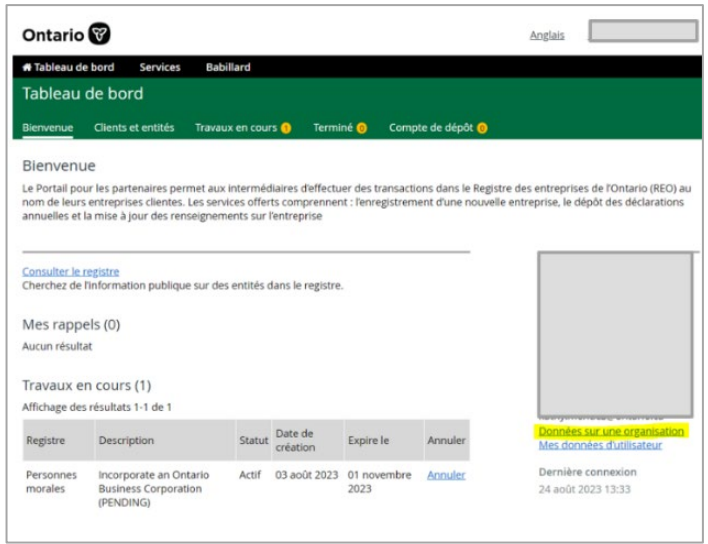

L'hyperlien **Données sur une organisation** permet de savoir qui, dans l'organisation, a accès au portail. Seul l'administrateur de l'organisation a le droit d'ajouter ou de supprimer des utilisateurs.

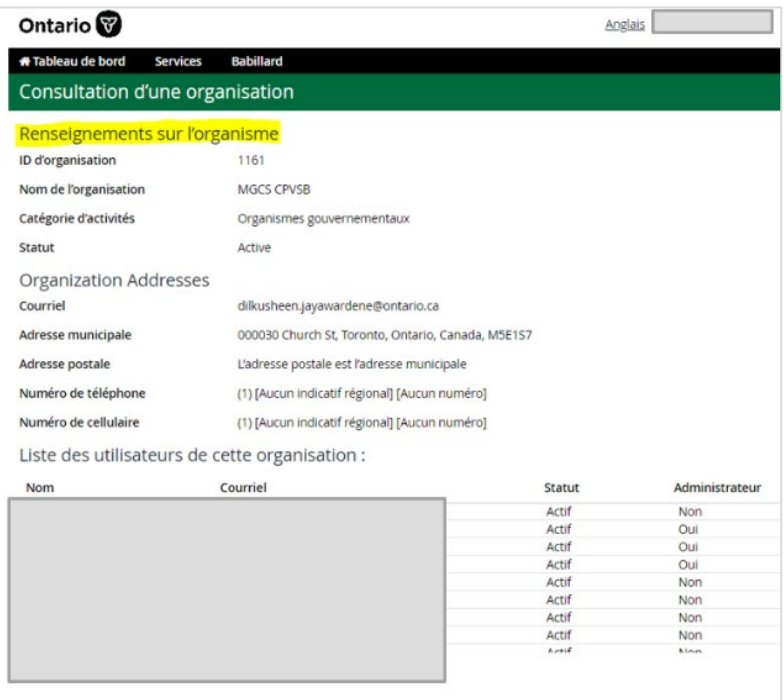

La section **Mes données d'utilisateur** affiche vos informations. Un utilisateur peut modifier ses propres informations si nécessaire.

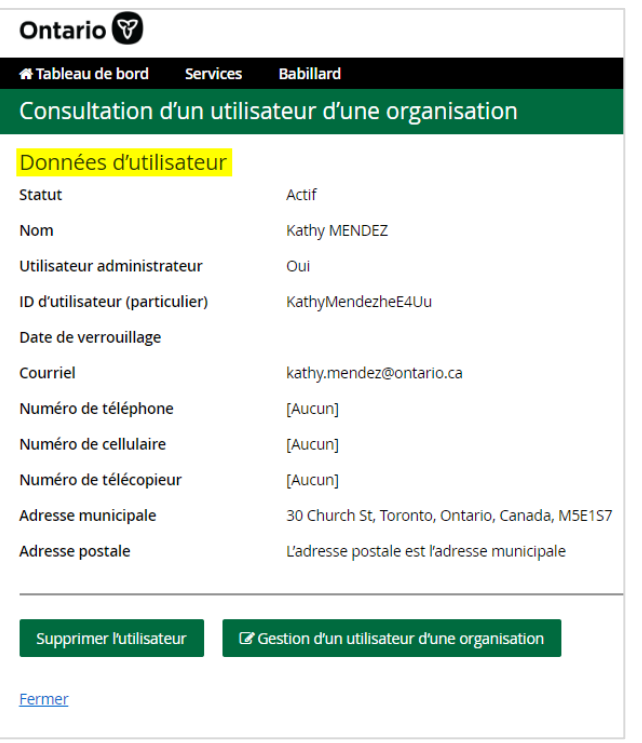

#### **Opérations de maintenance pour les entités autorisées**

Cette section montre où aller dans le tableau de bord pour accéder à une entité sur laquelle l'organisation a délégué son pouvoir afin d'effectuer une opération de maintenance.

- Sélectionnez **Clients et entités** pour afficher votre liste d'entités.
- Sélectionnez une entité et examinez les renseignements inscrits.

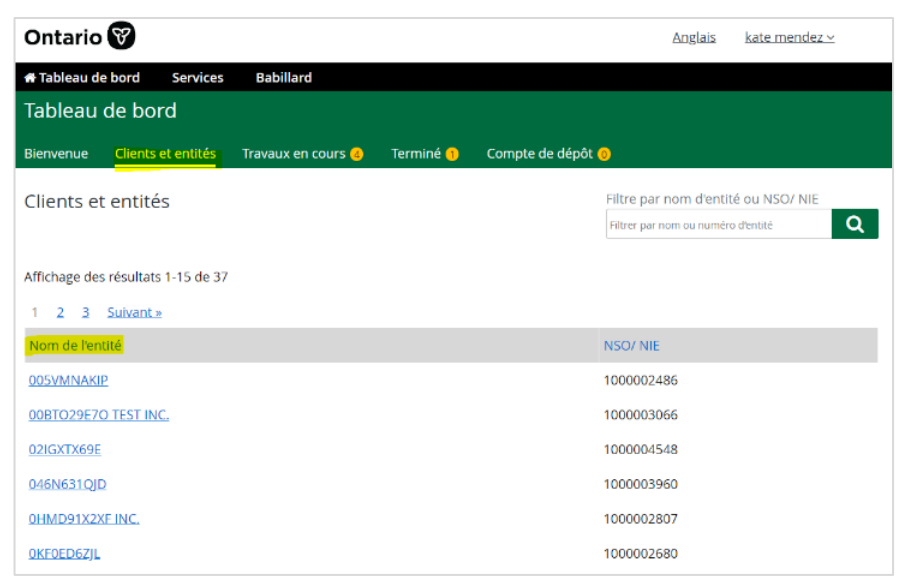

#### **Faire des changements**

La fonction **Faire des changements** vous permet de mettre à jour des renseignements au nom de votre entité. Sélectionnez le nom de l'opération que vous souhaitez effectuer dans le menu déroulant. Les opérations disponibles pour cette société ou entité seront répertoriées sous **Faire des changements**.

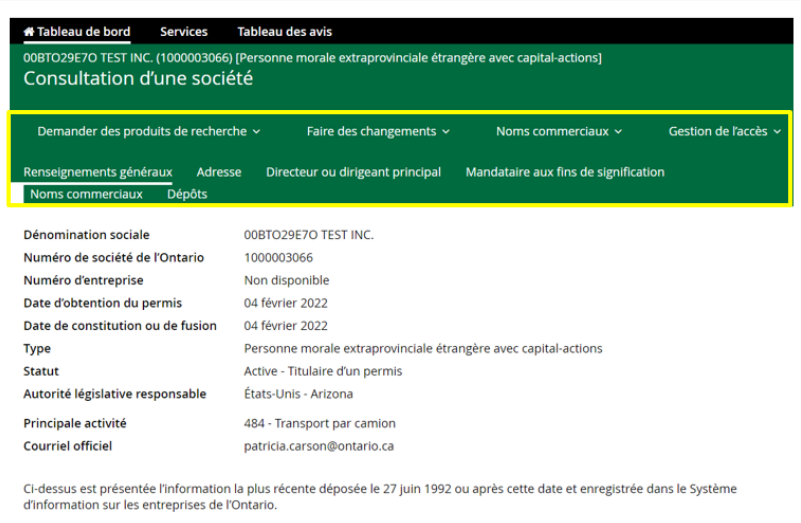

#### **Demander des produits de recherche**

Étape 1 : Dans le menu déroulant **Demander des produits de recherche**, sélectionnez :

- a. Demander un rapport de profil, ou
- b. Lister et demander un document
- c. Demander un certificat de statut

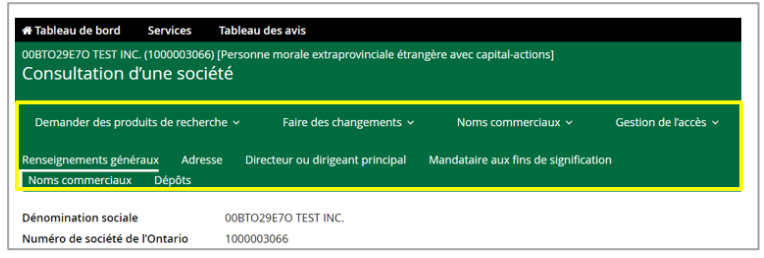

Étape 2 : Lorsque l'option **Demander un rapport de profil** est sélectionnée :

- a. Sélectionnez le bouton radio pour le **rapport actuel**, ou sélectionnez la case d'option pour la **date précédente** :
	- Sélectionnez l'**icône du calendrier** et MOIS, JJ, AAAA pour la demande
- b. Saisissez l'adresse électronique à laquelle le rapport doit être envoyé dans le champ d'adresse de courriel
- c. Saisissez à nouveau votre adresse de courriel dans le champ de confirmation de l'adresse de courriel
- d. Cliquez sur le bouton Envoyer
- e. Un avis important est affiché. Sélectionnez le lien **Annuler**, le bouton **OK** ou le bouton de fermeture « **X »** pour revenir au profil de l'entreprise
- f. Le rapport est ensuite envoyé à votre adresse de courriel.

#### **Noms commerciaux**

L'onglet **Noms commerciaux** vous permet d'enregistrer un nom commercial.

Sélectionnez l'onglet **Noms commerciaux**, puis sélectionnez **Enregistrer un nom commercial** pour poursuivre l'opération.

Examinez et acceptez les conditions générales, puis complétez les sections relatives aux coordonnées, le cas échéant.

\*\* L'obligation d'accepter les conditions générales s'applique également aux nouvelles constitutions de sociétés, aux enregistrements et aux opérations de maintenance

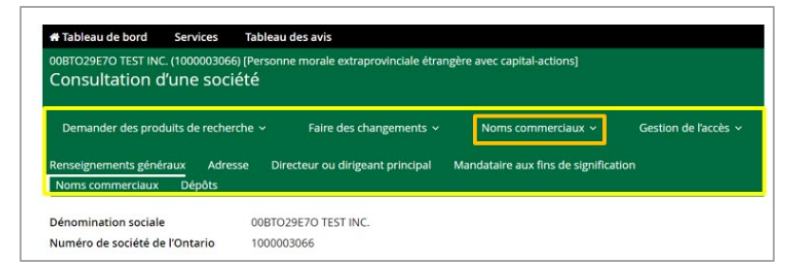

#### **Gestion de l'accès**

**Consultation des pouvoirs** — Permet d'afficher les pouvoirs actuels et historiques sur cette entité particulière.

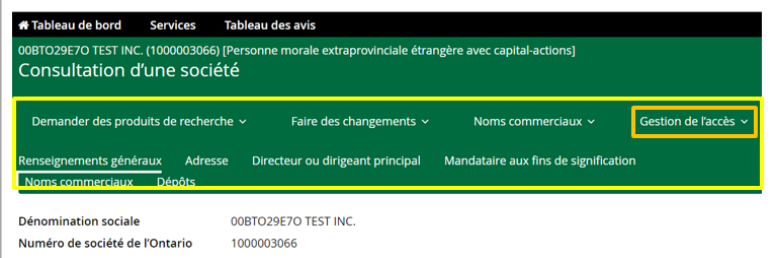

### <span id="page-24-0"></span>**Déconnexion du portail des partenaires**

La pratique exemplaire consiste à se déconnecter du portail des partenaires à la fin de chaque session.

Pour vous déconnecter d'une session, cliquez sur votre nom d'utilisateur dans le coin supérieur droit de n'importe quel écran du portail des partenaires et sélectionnez Déconnexion dans le menu déroulant.

#### **Inactivité de la session**

Pendant votre session sur le portail des partenaires, s'il n'y a pas d'activité pendant **30 minutes**, le système invitera l'utilisateur à poursuivre la session. Si vous validez ce message dans les 30 minutes, votre session se poursuivra et vos modifications ne seront pas perdues. Si vous n'accusez pas réception de ce message dans les 30 minutes, vous serez déconnecté du système et toutes les modifications seront perdues.

### <span id="page-25-0"></span>**Liens utiles**

Cliquez sur les liens en gras pour accéder au contenu décrit.

**[Registre des entreprises de l'Ontario](https://www.ontario.ca/fr/page/registre-des-entreprises-de-lontario)** – La page d'accueil du Registre des entreprises de l'Ontario contient des informations concernant les avis d'obligations de dépôt, les normes de service, les frais, les formulaires et les mises à jour concernant les interruptions de service.

**[Portail des partenaires du REO](https://www.ontario.ca/fr/page/portail-pour-les-partenaires-du-registre-des-entreprises-de-lontario)** — Découvrez si vous êtes admissible pour utiliser le portail des partenaires du REO pour effectuer des opérations dans le Registre des entreprises de l'Ontario au nom de vos entreprises clientes.

**[Demander une clé d'entreprise](https://www.appmybizaccount.gov.on.ca/onbis/companykey/?lang=fr)** – Vous aurez besoin du nom enregistré de l'entreprise, d'un numéro de société de l'Ontario (NSO) ou d'un numéro d'identification d'entreprise (NIE).

**[Avis sur la clé d'entreprise](https://forms.mgcs.gov.on.ca/fr/dataset/on00244)** — Avis décrivant les exigences relatives à l'utilisation d'une clé d'entreprise pour les dépôts en vertu des lois commerciales spécifiées.

**[Avis relatif aux exigences de dépôt](https://www.ontario.ca/fr/page/registre-des-entreprises-de-lontario-tous-les-services#section-2)** – Ces avis vous indiquent les renseignements dont vous avez besoin et la manière dont vous pouvez déposer une demande en vertu des huit lois sur le droit des affaires.

**[Formulaires du REO](https://www.ontario.ca/fr/page/registre-des-entreprises-de-lontario-tous-les-services#section-1)** – Si vous préférez ou devez effectuer des opérations par courrier ou par courriel, consultez cette page web pour trouver les formulaires dont vous aurez besoin.

**[Répertoire central des formulaires](https://www.forms.ssb.gov.on.ca/mbs/ssb/forms/ssbforms.nsf/?OpenDatabase&ENV=WWF)** – L'endroit où vous pouvez trouver une copie électronique de ce guide affichée publiquement.

**[Conditions générales](https://www.ontario.ca/fr/page/registre-des-entreprises-de-lontario-tous-les-services#section-6)** — Voici les conditions générales de dépôt auprès du ministère des Services au public et aux entreprises

**[Normes de service et tarifs](https://www.ontario.ca/fr/page/cout-temps-requis-enregistrer-modifier-rechercher-nom-commercial-personne-morale-un-organisme-sans-but-lucratif)** — Découvrez les coûts et les délais de dépôt des documents et de commande des produits de recherche en ligne, par courriel ou par courrier postal.